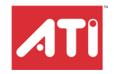

# Radeon ® X550 Series

User's Guide

P/N 137-40892-10

Copyright © 2005, ATI Technologies Inc. All rights reserved.

ATI, the ATI logo, and ATI product and product-feature names are trademarks and/or registered trademarks of ATI Technologies Inc. All other company and/or product names are trademarks and/or registered trademarks of their respective owners. Features, performance and specifications are subject to change without notice. Product may not be exactly as shown in diagrams.

Reproduction of this manual, or parts thereof, in any form, without the express written permission of ATI Technologies Inc. is strictly prohibited.

#### Disclaimer

While every precaution has been taken in the preparation of this document, ATI Technologies Inc. assumes no liability with respect to the operation or use of ATI hardware, software or other products and documentation described herein, for any act or omission of ATI concerning such products or this documentation, for any interruption of service, loss or interruption of business, loss of anticipatory profits, or for punitive, incidental or consequential damages in connection with the furnishing, performance, or use of the ATI hardware, software, or other products and documentation provided herein.

ATI Technologies Inc. reserves the right to make changes without further notice to a product or system described herein to improve reliability, function or design. With respect to ATI products which this document relates, ATI disclaims all express or implied warranties regarding such products, including but not limited to, the implied warranties of merchantability, fitness for a particular purpose, and non-infringement.

#### Macrovision

Apparatus Claims of U.S. Patent Nos. 4,631,603, 4,577,216, 4,819,098, and 4,907,093 licensed for limited viewing uses only.

This product incorporates copyright protection technology that is protected by method claims of certain U.S. patents and other intellectual property rights owned by Macrovision Corporation and other rights owners. Use of this copyright protection technology must be authorized by Macrovision Corporation, and is intended for home and other limited viewing uses only unless otherwise authorized by Macrovision Corporation. Reverse engineering or disassembly is prohibited.

#### **①**

#### **IMPORTANT SAFETY INSTRUCTIONS**

- Read Instructions All the safety and operating instructions should be read before the product is operated.
- Retain Instructions The safety and operating instructions should be retained for future reference.
- Heed Warnings All warnings on the product and the operating instructions should be adhered to.
- Compatibility This option card is for use only with IBM AT or compatible UL Listed personal computers that have Installation Instructions detailing user installation of card cage accessories.
- Grounding For continued protection against risk of electric shock
  and fire, this accessory should be installed only in products equipped
  with a three-wire grounding plug, a plug having a third (grounding) pin.
  This plug will only fit into a grounding-type power outlet. This is a
  safety feature. If you are unable to insert the plug into the outlet,
  contact your electrician to replace the obsolete outlet. Do not defeat
  the safety purpose of the grounding-type plug.
- Secure Attachment All card securement pins shall be completely tightened as to provide continuous bonding between the option card and the PC chassis.
- Lightning For added protection for this product during a lightning storm, or when it is left unattended and unused for long periods of time, unplug it from the wall outlet, and disconnect the antenna or cable system. This will prevent damage to the product due to lightning and power-line surges.
- Power Lines An outside antenna system should not be located in the vicinity of overhead power lines or other light or power circuits, or where it can fall into such power lines or circuits.
- Antenna Installation When installing an outside antenna system, extreme care should be taken to keep from touching such power lines or circuits, as contact with them may be fatal.

# **Table of Contents**

| Introduction                                        | 1  |
|-----------------------------------------------------|----|
| System Requirements                                 | 1  |
| External Connections                                | 1  |
| Using Multiple Displays                             | 3  |
| Connecting Your Monitors                            | 3  |
| Display Configurations                              | 5  |
| ATI's CATALYST™ Software Suite                      | 7  |
| Introduction                                        | 7  |
| Features                                            | 7  |
| Multiple Displays and 3D Gaming                     | 7  |
| $HydraVision^{	ext{TM}}$                            | 7  |
| Accessing the Catalyst <sup>TM</sup> Software Suite | 7  |
| ATI Displays Tab                                    | 8  |
| Dynamic Display Reassignment                        | 10 |
| ATI Color Tab                                       | 11 |
| Color Hotkeys Settings                              | 14 |
| ATI Options Tab                                     | 16 |
| ATI Rotation Tab                                    | 17 |
| Rotation HotKeys                                    | 19 |
| ATI Overlay Tab                                     | 20 |
| Video Overlay                                       | 20 |
| Clone Mode Settings                                 | 21 |
| ATI 3D Tab                                          | 23 |
| Custom Properties Dialog                            | 25 |
| Direct 3D® Compatibility Settings                   | 28 |
| OpenGL® Compatibility Settings                      | 29 |
| ATI VPU Recover Tab                                 | 30 |
| Using TV Display and Capture Features               | 33 |
| Using TV Out                                        | 33 |
| Viewing Your PC's Display on a TV                   | 33 |
| Connecting to a TV                                  | 33 |
| Starting Windows® with TV Display Enabled           | 34 |
| Using and Adjusting TV Display Features             | 35 |
| TV Display Hardware Restrictions                    | 35 |
| Using a Monitor vs. Using TV Display                | 35 |

| Adjusting Monitor Display               | 35 |
|-----------------------------------------|----|
| Viewing Text on a TV                    | 36 |
| Reducing Edge Distortion                | 36 |
| Using a TV as the Only Display          | 36 |
| Using Games and Applications            | 36 |
| Troubleshooting                         | 37 |
| Uninstall Old Graphics Card Software    | 37 |
| Windows® New Hardware Found             | 37 |
| Installing the Catalyst™ Software Suite | 38 |
| Solution Selector                       | 39 |
| Compliance Information                  | 41 |
| FCC Compliance Information              | 41 |
| Industry Canada Compliance Statement    | 41 |
| Index                                   | 43 |

# **CHAPTER 1:**

# Introduction

# **System Requirements**

| Hardware            | Intel® Pentium® 4.     128 MB of system memory; 256 MB or more for best performance.     Motherboard with free PCI Express® slot and correct PCIe™ chipset-driver.     CD-ROM drive (for installation software).     350 watt or greater power supply recommended. |
|---------------------|----------------------------------------------------------------------------------------------------|
| Operating<br>System | Windows® XP (Home or Pro).     Windows® 2000                                                                                                    |
| Monitor             | High-resolution MultiSync or multi-frequency monitors or any other type of VGA monitor.     Digital flat-panel (DFP) displays or digital CRT display.                                                                                                    |

### **External Connections**

- 15-pin D-shell (female) VGA output.
- DVI-I output.
- S-Video output.

#### **CHAPTER 2:**

# **Using Multiple Displays**

#### **Connecting Your Monitors**

Your Radeon ® X550 Series provides hardware support for one DVI-I monitor or two VGA monitors using the supplied DVI-I-to-VGA adapter. It also provides TV output via a S-Video Out or Composite Out connector.

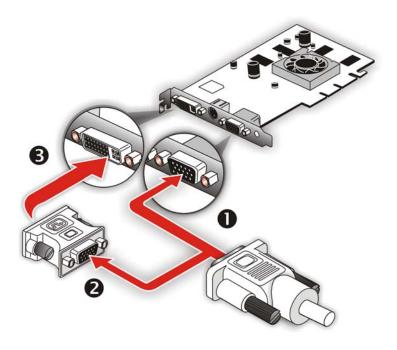

#### Connections and Adapters for the Radeon ® X550 Series Card

- Standard VGA Monitor Connector. To connect a VGA monitor to the DVI-I connector, plug the supplied DVI-I-to-VGA adapter into the DVI-I connector, then plug your monitor cable into the adapter.
- DVI-I-to-VGA Adapter.

#### Connections and Adapters for the Radeon ® X550 Series Card

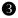

**DVI-I Backplate Connection.** To connect a flat panel, plug the monitors DVI-I connector into the DVI-I connection.

**Note:** If you use multiple monitors, the Radeon ® X550 Series card must be the primary graphics card. Normally, the system BIOS determines which graphics card will be the primary.

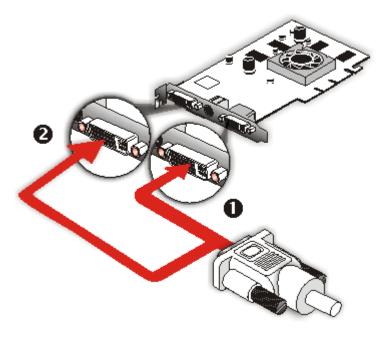

- **DVI-I Backplate Connection.** To connect a flat panel, plug the monitors DVI-I connector into the DVI-I connection.
- **DVI-I Backplate Connection.** To connect a flat panel, plug the monitors DVI-I connector into the DVI-I connection.

# To connect your monitors

- 1 Power off your computer and monitors.
- **Plug** the monitor cables into their appropriate connectors.

- **Power on** your monitors first, and then restart your computer so that Windows® can detect the new hardware settings.
- 4 When the **New Hardware Found** Wizard appears, at the appropriate prompt insert the ATI Installation CD to load the drivers for your Radeon ® X550 Series card.

#### To set up a multi-monitor display

1 From the **Start menu** click **Control Panel**, then **Display**. Click the **Settings** tab to access the basic multi-monitor configuration settings.

**Note:** ATI software provides many additional configuration features that can be accessed by clicking the **Advanced** button from the **Display Properties > Settings** tab.

- 2 Select the **Monitor** icon identified by the number **2**.
- 3 Click Extend my Windows desktop onto this monitor.
- 4 Set the **Screen Resolution** and **Color Quality** as appropriate for the second monitor. Click **Apply** or **OK** to apply these new values.
  - Refer to your Windows® online help and documentation for further information on using the **Settings** tab.

**Note:** When you use multiple monitors with your card, one monitor will always be **Primary**. Any additional monitors will be designated as **Secondary**.

# **Display Configurations**

Your Radeon ® X550 Series graphics card provides dual display functionality and TV Out. The following table lists the different ways you can connect displays to your card.

| Display<br>Configuration | Connector(s)<br>Used                                                | Comments                              |
|--------------------------|---------------------------------------------------------------------|---------------------------------------|
| Single CRT<br>display    | VGA connector OR<br>DVI-I connector<br>with DVI-I-to-VGA<br>adapter | CRT- cathode ray tube analog display. |
| Single DFP<br>display    | DVI-I connector                                                     | DFP - digital flat panel display.     |

| Display<br>Configuration             | Connector(s)<br>Used                                                                | Comments                                                                                                    |
|--------------------------------------|-------------------------------------------------------------------------------------|----------------------------------------------------------------------------------------------------|
| Single TV                            | S-Video Out                                                                         | The S-Video out can also support a composite connection via the S-Video-to-Composite adapter.                 |
| CRT display +<br>TV                  | VGA connector +<br>S-Video Out                                                      | UNSUPPORTED CONFIGURATION if the CRT display is attached to the DVI-I connector via the DVI-I-to-VGA adapter. |
| DFP display +<br>TV                  | DVI-I connector +<br>S-Video out                                                    |                                                                                                    |
| CRT display +<br>DFP display         | VGA connector +<br>DVI-I connector                                                  |                                                                                                    |
| CRT display +<br>CRT display         | VGA connector +<br>DVI-I connector<br>with DVI-I-to-VGA<br>adapter                  | The DVI-I connector can support a CRT display using the DVI-I-to-VGA adapter                                  |
| CRT display +<br>DFP display +<br>TV | VGA connector +<br>DVI-I connector +<br>S-Video Out                                 | The TV display will "clone" the image of one of the other two displays                                        |
| CRT display +<br>CRT display +<br>TV | VGA connector +<br>DVI-I connector<br>with DVI-I-to-VGA<br>adapter + S-Video<br>Out | UNSUPPORTED CONFIGURATION                                                                                     |

#### **CHAPTER 3:**

# ATI's CATALYST™ Software Suite

#### Introduction

This chapter describes using the advanced multiple-monitor and 3D graphics features in ATI's CATALYST<sup>TM</sup> Software Suite.

#### **Features**

#### Multiple Displays and 3D Gaming

ATI's Catalyst<sup>TM</sup> Software Suite provides multiple-display functionality, and its advanced graphic features, such as SmartShader<sup>TM</sup>, provide the ultimate 3D gaming experience.

The Catalyst<sup>TM</sup> Software Suite also supports the latest versions of Direct 3D® and OpenGL®. Many 3D game titles will virtually come to life through the advanced Direct 3D® or OpenGL® features. Gamers can fine-tune these settings for the ultimate experience in 3D image quality or 3D gaming performance.

#### HydraVision™

In addition to the multiple display functionality available with ATI's Catalyst<sup>TM</sup> Software Suite, you can also use HydraVision<sup>TM</sup> for advanced multi-monitor management. For more information on HydraVision<sup>TM</sup>, please refer to the **HydraVision<sup>TM</sup> User's Guide** PDF located on your ATI Installation CD

#### Accessing the Catalyst™ Software Suite

The Catalyst™ Software Suite installs the ATI display tabs into the Windows® **Display Properties** dialog. They are accessed through the **Advanced** button located on the **Settings** tab.

To access the **Display Properties** dialog, right-click on the desktop or navigate through Windows® **Control Panel**, which is located in the **Start** menu.

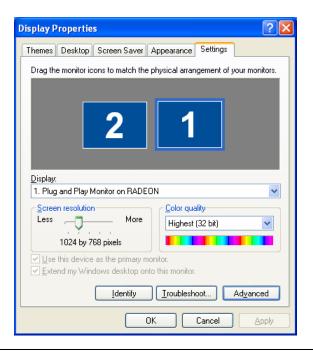

Windows® Display Properties Settings Tab

# **ATI Displays Tab**

The ATI Displays tab provides control over multiple-monitor features. Here you can enable/disable display devices and swap the assignment of **Primary** and **Secondary** displays.

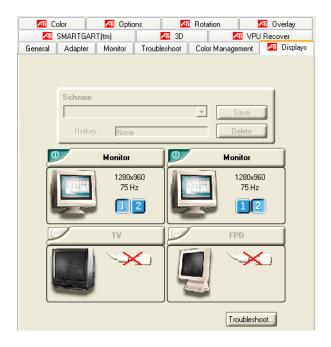

| ATI Displays Tab    |                                                                                                    |
|---------------------|----------------------------------------------------------------------------------------------------|
| Scheme              | Displays the drop-down list of available display-device configurations that have previously been created. New configurations can be entered here and then saved using the <b>Save</b> button. |
| Hotkey              | Associates a hotkey with a scheme. To input the hotkey, highlight the field and press the appropriate key combination on your keyboard.                                                       |
| Save button         | Saves display-device configuration schemes.                                                                                                    |
| Delete button       | Deletes display-device configuration schemes.                                                                                                    |
| Display buttons     | Enables or disables a display device; they also indicate whether a device is enabled or disabled.                                                                                             |
| Troubleshoot button | Opens a Troubleshoot dialog to assist with possible display problems.                                                                                                    |

### To enable or disable a display

If the enable/disable button is green, it indicates the device is enabled. If it is red, it indicates the device is disabled. If the button is greyed out, the

device is not an option. For example, if there is only one monitor connected, all buttons will be grey.

- 1 Click the enable/disable button for the display device you want to enable/disable.
- 2 Click OK or Apply to save the changes.

**Note:** Due to power restrictions, you can normally only have two devices active at the same time; for example, two monitors or a monitor and a TV.

#### To save a display-device scheme

Display-device selections can be saved as a scheme for quick recall.

- 1 Click the enable/disable button for the display devices you want to have active.
- 2 Type a name into the **Scheme** drop-down list field.
- **3** Click **Save** to save the scheme.

#### **Dynamic Display Reassignment**

You can change the assignment of your Primary and Secondary display on the fly, without rebooting.

**Note:** Before you can change the assignment of the Primary display, at least one Secondary display and the Extended Desktop mode must be enabled. Extended Desktop mode is enabled through the Windows® **Display Property** dialog, under **Settings**. For more information, consult your Windows® documentation.

#### To assign your Primary monitor

1 Click the buttons to assign the Primary monitor:

#### For Windows® XP

The ATI Displays tab shows you the display(s) that are active.
 The Primary display has the button depressed. To change the display assignment, click the Primary display's button or click the button of the other display device.

For Windows® 2000

- Clicking the button will reassign the Primary and Secondary monitors. Clicking the button creates a clone or mirror image of the Primary display onto the Secondary display. Clicking the button extends your desktop to a Secondary display located to the right of the Primary display. Clicking the button extends your desktop to a Secondary display located below the Primary display.
- **2** Click **OK** or **Apply** to save the changes.

#### **ATI Color Tab**

The ATI Color tab allows you to configure Gamma, Brightness, and Contrast color settings for both your desktop and full screen 3D environments. You can also save settings to a color profile for easy recall. In addition, you can assign unique hotkey combinations that allow you to adjust Gamma, Brightness, and Contrast color settings within your full screen 3D applications.

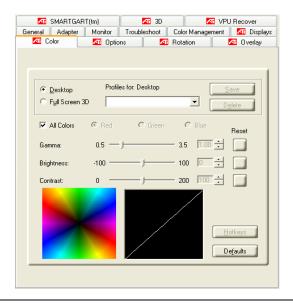

ATI Color Tab: Desktop Settings

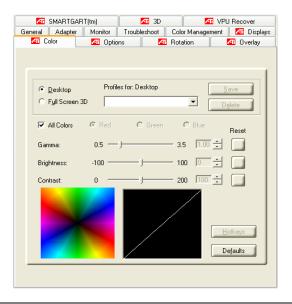

#### ATI Color Tab: Full Screen 3D Settings

| ATI Color Tab               |                                                                                                    |
|-----------------------------|----------------------------------------------------------------------------------------------------|
| Desktop radio button        | Select <b>Desktop</b> to configure your desktop color settings.                                                                                                    |
| Full Screen 3D radio button | Select <b>Full Screen 3D</b> to configure the color settings for your 3D application. Note that the configured settings will only be apparent within a full screen 3D application environment.                                                    |
| Profiles for                | Indicates whether the profiles in the drop-down list are for your Desktop or a Full Screen 3D environment.                                                                                                    |
| Profiles drop-<br>down list | Lists all of the Desktop or Full Screen 3D profiles that you have saved. Selecting a profile from the list loads those custom color settings for the relevant environment. To create a new profile, simply type in a name and click <b>Save</b> . |
| Save button                 | Saves your current color settings to a Desktop or Full Screen 3D profile, using the name you specified in the list box. To restore these settings later, simply select the Profile name from the list and click <b>Apply</b> or <b>OK</b> .       |
| Delete button               | Deletes the profile that is selected in the Profiles list box.                                                                                                    |

| ATI Color Tab                            |                                                                                                    |
|------------------------------------------|----------------------------------------------------------------------------------------------------|
| All Colors<br>checkbox                   | Adjusts the Gamma, Brightness or Contrast for Red, Green, and Blue simultaneously. Note that any individual color settings in effect are lost if <b>All Colors</b> is selected; the color settings revert back to the last-known All Colors settings. |
| Red, Green, and<br>Blue radio<br>buttons | Selects the active color component (Red, Green, or Blue) whose values will be adjusted by the Gamma, Brightness, and Contrast sliders. Note that any individual color settings made are lost if you subsequently select <b>All Colors</b> .           |
| Gamma slider                             | Increases or decreases the gamma correction of your Desktop or full screen 3D application. Changing the gamma alters the curvature of the color curve.                                                                                                |
| Brightness slider                        | Increases or decreases the color brightness of your Desktop or full screen 3D application. Changing the brightness adjusts the vertical position of the color curve.                                                                                  |
| Contrast slide                           | Increases or decreases the color contrast of your Desktop or full screen 3D application. Changing the contrast adjusts the slope of the color curve.                                                                                                  |
| Reset buttons                            | Restores an individual slider setting to its default value. Click <b>Apply</b> or <b>OK</b> to save.                                                                                                    |
| Color preview box                        | The color image indicates visually how the Gamma, Brightness and Contrast sliders affect the final color settings of your display device. In Desktop mode, clicking on this with your mouse pointer will change the image.                            |
| Hotkeys button                           | Opens the <b>Color Hotkeys Settings</b> dialog. There you can assign hotkeys for adjusting your color settings within a full screen 3D application environment. To activate this button, you must select the <b>Full Screen 3D</b> radio button.      |
| Defaults button                          | Restores all of the color settings to the default values. Click <b>Apply</b> or <b>OK</b> to save.                                                                                                    |

#### To create a Desktop or Full Screen 3D profile

- 1 Choose either the **Desktop** or **Full Screen 3D** radio button, as desired.
- 2 Adjust the **Gamma**, **Brightness**, and **Contrast** sliders to the desired settings, either individually or using the **All Colors** checkbox.
- **3** Type a profile name in the Profile list box.
- 4 Click Save.

#### **Color Hotkeys Settings**

Some full screen 3D applications automatically load their own color settings rather than those set through the ATI Color tab. If you want to force the application to use your custom settings, you can preconfigure hotkey combinations to either adjust the individual color properties or apply profiles you have created from within the 3D application. This control is accomplished through the Color Hotkeys Settings dialog of the Color properties tab.

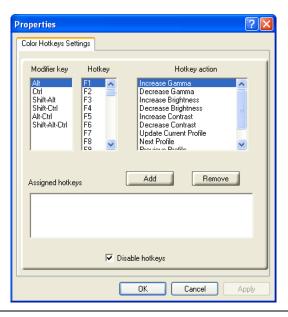

Color Hotkeys Settings Dialog

| Color Hotkey Settings |                                                                                                    |
|-----------------------|----------------------------------------------------------------------------------------------------|
| Modifier key          | In combination with the <b>Hotkey</b> , specifies the hotkey combination that triggers an action. The <b>Modifier key</b> can be any combination of Alt, Ctrl, or Shift. Note that the Shift key is never used alone.                                                         |
| Hotkey                | In combination with the <b>Modifier key</b> , specifies the hotkey combination that triggers an action. <b>Hotkey</b> can be any key listed. To avoid conflicts, be aware of any hotkeys or keyboard controls that may already be assigned to your applications and 3D games. |

| Color Hotkey Settings    |                                                                                                    |
|--------------------------|----------------------------------------------------------------------------------------------------|
| Hotkey action            | Specifies the action that the assigned hotkey combinations will control within a full screen 3D application environment. You can only assign one hotkey combination to each action. |
| Assigned hotkeys         | Lists the assigned hotkey combinations and the actions that each one controls.                                                                                                    |
| Add button               | Adds a hotkey combination to the assigned list.                                                                                                    |
| Remove button            | Removes a hotkey combination from the assigned list.                                                                                                    |
| Disable hotkeys checkbox | Disables all hotkeys. To disable a single hotkey combination, remove it from the assigned list.                                                                                     |

# To assign color settings hotkeys for full screen 3D applications

- 1 Select a modifier key from the **Modifier Key** list.
- 2 Select a hotkey from the **Hotkey** list.
- 3 Select the action you want from the **Hotkey Action** list.
- 4 Click **Add** to create the hotkey combination. This combination will appear in the Assigned Hotkeys text box. Only one hotkey combination can be assigned to each action; if you assign a new combination for an action, it will overwrite an existing one.

**Note:** When assigning hotkeys, be careful that the key combinations you choose do not conflict with those of other applications in which you might want to use them. The ATI Color properties page only checks for duplications within the Color page itself, insofar as it allows a hotkey combination to be assigned only once.

#### To remove assigned hotkeys

- 1 Select a hotkey combination from the Assigned Hotkey text box.
- **2** Click **Remove**.

**Note:** Assigning a new combination to an action with an existing combination will overwrite the existing one.

To disable hotkeys (so that you do not accidentally activate them, for example), click the **Disable Hotkeys** checkbox. If you plan to use hotkeys, make sure this box is unchecked.

The easiest way to apply your own color settings from within a full screen 3D application is to create a Full Screen 3D profile and save it, assign hotkeys for the "Load Current Profile" action through the Hotkeys dialog, make sure that the profile you prefer is selected from the drop-down list box, and click **OK**. Once inside the 3D application, use the hotkeys to trigger the profile.

# **ATI Options Tab**

The ATI Options tab provides detailed driver information and access to your graphics card's versioning and specifications. You can also enable or disable the ATI taskbar icon from this dialog.

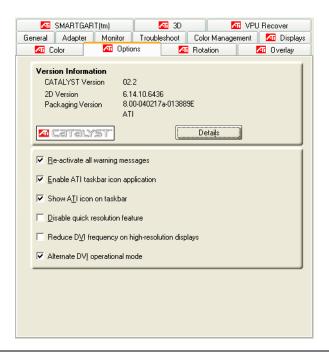

ATI Options Tab

# Version Shows the Catalyst version number, 2D version number, and the driver build information.

| ATI Options Tab                               |                                                                                                    |
|-----------------------------------------------|----------------------------------------------------------------------------------------------------|
| Details button                                | Gives access to the Details tab, which lists the card's hardware details and driver information.                                                                                     |
| WMV<br>Acceleration                           | Enables hardware acceleration for Windows® Media Video (WMV) files.                                                                                                    |
| Reactivate all warning messages               | Reactivates any disabled graphics warning messages.                                                                                                    |
| Enable ATI<br>taskbar icon<br>application     | Enables/disables the ATI taskbar applications and removes the ATI icon from your system tray.                                                                                        |
| Show ATI icon on taskbar                      | Removes/replaces the ATI icon from the system tray without disabling the ATI icon applications.                                                                                      |
| Disable quick resolution feature              | The quick resolution feature is accessible by left-clicking the ATI icon in the system tray. Checking this option disables this feature.                                             |
| Reduce DVI<br>frequency on<br>high-resolution | Resolves display corruption or no image at high resolutions (for example 1280x1024 @75Hz) using a digital DVI display. This setting has no effect when using a DVI-I-to-VGA adapter. |
| Alternate DVI operational mode                | Use this option if you are experiencing display corruption on your DVI flat panel.                                                                                                   |

# **ATI Rotation Tab**

Use the Rotation tab to rotate the image on your display up to 180 degrees. This feature is useful when using a flat panel display that can be physically rotated to different positions.

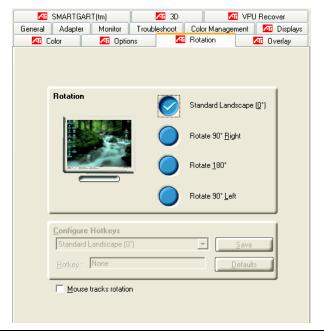

#### **ATI Rotation Tab**

| ATI Rotation Tab                        |                                                                                                    |
|-----------------------------------------|----------------------------------------------------------------------------------------------------|
| Rotation buttons                        | Rotates the display by the preset amount.                                                                                                    |
| Configure<br>Hotkeys drop-<br>down list | Lists the rotation actions with which you can associate a hotkey.                                                                                                    |
| Hotkey field                            | Associates a hotkey with a rotation. To input the hotkey, click on the field and press the appropriate key combination on your keyboard.                                                           |
| Save button                             | Saves a hotkey setting.                                                                                                    |
| Defaults                                | Restores the default hotkey settings.                                                                                                    |
| Mouse tracks rotation checkbox          | When selected, rotates the mouse pointer to match the display image settings. When deselected, the mouse pointer will move relative to the Standard Landscape view regardless of display rotation. |

#### To rotate a single display

- 1 Select one of the four rotation settings by clicking the appropriate button.
- 2 Optionally, check the **Mouse Track Rotation** checkbox to have the mouse pointer match the display image.
- 3 Click **OK** or **Apply**.

#### To rotate multiple displays

- 1 Select the **Settings** tab in the Windows® **Display Properties** dialog.
- 2 Select the display to which you want to apply the rotation.
- 3 Click the **Advanced** button and select the **Rotation** tab.
- 4 Select one of the four rotation settings by clicking the appropriate button.
- 5 Optionally, check the **Mouse Track Rotation** checkbox to have the mouse pointer match the display image.
- 6 Click **OK** or **Apply**.

#### **Rotation HotKeys**

Hotkeys can be assigned to quickly rotate the image on your display without having to access the Windows® Display Properties dialog.

#### To assign rotation hotkeys

- 1 Choose the required rotation setting from the **Configure HotKeys** drop-down list.
- 2 Click on the HotKey field and press the appropriate key combination on your keyboard.
- 3 Click Save.

**Note:** When assigning hotkeys, be careful that the key combinations you choose do not conflict with those of other applications in which you might want to use them. The ATI Rotation page only checks for duplications within the Rotation page itself, insofar as it allows a hotkey combination to be assigned only once.

# **ATI Overlay Tab**

The ATI Overlay tab allows you to configure the brightness, contrast, saturation, hue, and gamma properties of your video overlay.

#### Video Overlay

Video overlay allows for the viewing of streaming video on your PC. However, there is only one video overlay, which is only available on the **Primary** display. The video overlay controls are automatically activated during playback of any video file type that supports overlay adjustments.

Move the sliders to the right to increase the values of the various options, and to the left to decrease them.

Click the **Defaults** button to reset the values to their default settings.

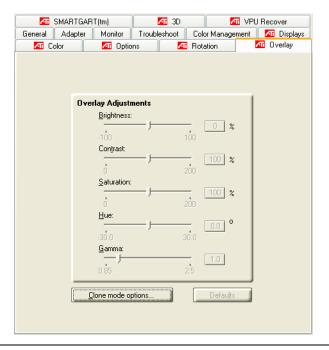

**ATI Overlay Tab** 

| ATI Overlay Tab    |                                                                                                    |
|--------------------|----------------------------------------------------------------------------------------------------|
| Brightness         | Adjusts the brightness of the video image.                                                                                                    |
| Contrast           | Adjusts the contrast in the video image.                                                                                                    |
| Saturation         | Adjusts the vividness of the color. Sliding it all the way to the left removes all color and produces a black and white picture.                                                              |
| Hue                | Adjusts the pureness or tint of the red, green, and blue components of the color.                                                                                                    |
| Gamma              | Adjusts the overall intensity of the video image.                                                                                                    |
| Clone mode options | Accesses <b>Clone Mode</b> overlay settings. These settings only apply to video content when viewed in dual-controller Clone mode. For more information, see the Clone Mode Settings section. |
| Defaults button    | Resets the Overlay settings to default values.                                                                                                    |
| Theater Mode       | Displays video playback in full screen on a secondary monitor, if available and enabled.                                                                                                    |

#### **Clone Mode Settings**

Clone Mode Options are available under the following conditions:

- Your ATI graphics accelerator has dual controllers to support Primary and Secondary (Clone) displays.
- Your ATI video adapter has dual display functionality by providing a standard VGA connector and a digital flat panel connector such as the DVI-I connector or to a TV using the TV-Out connector.

In either of these cases, you can access Clone Mode Options if more than one display is connected.

**Note:** These settings apply to video content viewed when you are in dual-controller Clone mode, and not single-display or extended desktop configurations.

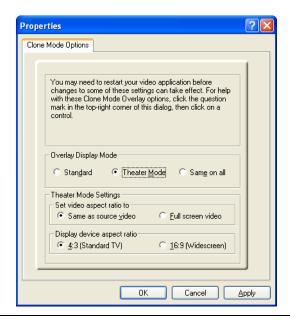

#### **Clone Mode Options tab**

| Clone Mode Options       |                                                                                                    |
|--------------------------|----------------------------------------------------------------------------------------------------|
| Standard                 | Video content is displayed on your Primary display only.                                                                                                    |
| Theater Mode             | Video content is displayed on your Primary and Secondary displays. Video content is displayed on your Secondary display(s) is always in full screen mode. Note: your computer must be set for 16-bit color depth or higher to use this mode. |
| Same on all              | Video content is displayed on your Primary and Secondary display in exactly the same manner. For example, all displays will show video output in full screen mode.                                                                           |
| Theater Mode<br>Settings | These settings are available when <b>Theater Mode</b> is selected.                                                                                                    |
| Same as source video     | The aspect ratio of the source video is maintained for full screen display. Note: that this option may result in black bars on either the horizontal or vertical sides of the video display.                                                 |

| Clone Mode Options   |                                                                                                    |
|----------------------|----------------------------------------------------------------------------------------------------|
| Full Screen Video    | The source video is scaled so that your display is showing full screen. Note: if the source video contains horizontal black bars, as do some DVD movies, the full screen video will also contain black bars. |
| 4:3 (Standard TV)    | Select this option if the aspect ratio of the display device showing full screen video has the standard 4:3 aspect ratio (standard TVs and monitors).                                                        |
| 16:9<br>(Widescreen) | Select this option if the aspect ratio of the display device is showing full screen video has a 16:9 aspect ratio (widescreen HDTVs).                                                                        |

## ATI 3D Tab

This tab allows you to fine-tune settings for both Direct 3D® and OpenGL® applications. It displays existing settings and allows you to create unique application profiles.

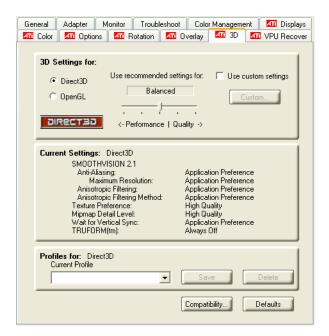

| ATI 3D Tab                    |                                                                                                    |
|-------------------------------|----------------------------------------------------------------------------------------------------|
| 3D Settings for radio buttons | Selects either Direct 3D® or OpenGL® as the format to be altered in the workspace.                                                                                                    |
| Performance/Quality slider    | Controls the overall performance/image quality of your graphic application. Moving the slider to the left will maximize application performance, while moving the slider to the right will maximize image quality.                                                                                                    |
| Use Custom Settings checkbox  | When <b>Use Custom Settings</b> is checked, the Performance/Quality slider is disabled and the <b>Custom</b> button is enabled. Using custom settings is recommended for advanced users only.                                                                                                    |
| Custom button                 | Opens the Custom Properties dialog. Using custom settings is recommended for advanced users only. For more information, refer to the Custom Properties Dialog section.                                                                                                    |
| Current Settings              | Shows the current settings for either Direct 3D® or OpenGL®, whichever is selected.                                                                                                    |
| Profiles for                  | Allows you to save a unique profile of the custom settings you have selected. Once you have completed making your custom settings, click <b>OK</b> in the Custom Properties dialog. Enter a name in Current Profile and click the <b>Save</b> button. Saved profiles are selected from the Current Profile drop-down window.  To delete a profile, select it from the <b>Current Profile</b> drop-down window and press the <b>Delete</b> button. |
| Compatibility Settings button | Accesses advanced settings that may solve compatibility issues for a few specific Direct 3D® or OpenGL® applications, whichever is selected. For more information, refer to the Compatibility Dialog section.                                                                                                    |
| Defaults                      | Resets to the dialog's default values.                                                                                                    |

# **Custom Properties Dialog**

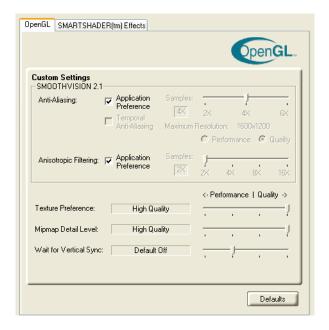

#### **Custom Properties Dialog**

#### **Custom Properties Dialog: OpenGL® or Direct 3D®**

#### SMOOTHVISION™ Anti-Aliasing slider

SMOOTHVISION™ (Anti-Aliasing) improves image quality by removing jagged edges from 3D images, resulting in smoother, more natural-looking objects. Anti-Aliasing can be applied using different sample patterns and sample points such as 2X or 4X. Moving this slider to the right increases sampling to provide the most realistic 3D image.

Select the **Application Preference** checkbox for highquality images, with a negligible reduction in the application's performance.

Deselect the **Application Preference** checkbox to customize the anti-aliasing.

| Custom Properties Dialog: OpenGL® or Direct 3D®  |                                                                                                    |
|--------------------------------------------------|----------------------------------------------------------------------------------------------------|
| SMOOTHVISION™<br>Anisotropic<br>Filtering slider | Anisotropic filtering uses a texture filtering technique that blends multiple texture samples together. The number of samples taken when anisotropic filtering is performed can vary. By moving this slider to the right, as the number of samples taken increases, the quality of the final image increases significantly. 16X provides extremely detailed, crisp-looking images as a result of the largest number of texture samples possible. Selecting the <b>Application Preference</b> checkbox will result in high-quality images, with a negligible reduction in the application's performance.  Select the <b>Application Preference</b> checkbox for high-quality images, with a negligible reduction in the application's performance.  Deselect the <b>Application Preference</b> checkbox to customize the anisotropic filtering. |
| Texture Preference slider                        | Choose between high quality or high performance textures for your application. Moving the slider to the right delivers the highest quality experience. Moving the slider to the left emphasizes a high-performance solution while still providing good visuals.                                                                                                    |
| Mipmap Detail<br>Level slider                    | Choose the texture quality of the mipmaps the application will use. Mipmaps are a collection of different sized textures of the same image. As the user moves closer to a 3D object the image quality should increase, requiring a higher quality texture of the same image. The base mipmap is the highest quality texture, and all subsequent mipmaps are smaller sized textures of the same image. Moving the slider to the right selects a higher quality base mipmap, delivering the highest quality application experience. Moving the slider to the left selects a lower quality mipmap, delivering the highest application performance.                                                                                                    |
| Wait for Vertical sync slider                    | Controls whether the Vertical sync is always on, always off, or controlled by the application.                                                                                                    |
| TRUFORM™slider                                   | TRUFORM™is a technology developed by ATI that enables higher-order surface rendering through traditional triangle rendering APIs. It improves the sillouhettes and lighting of objects.                                                                                                    |

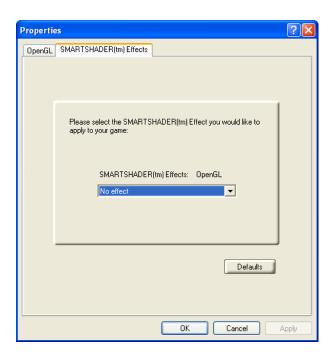

| Custom Properties Dialog: SMARTSHADER™ Effects |                                                                                                    |
|------------------------------------------------|----------------------------------------------------------------------------------------------------|
| SMARTSHADER™<br>Effects drop-down<br>list      | SMARTSHADER™ applies preset pixel effects on OpenGL® or Direct 3D® applications. Choose the desired effect and click <b>OK</b> . |
| Defaults button                                | Restores the default settings.                                                                                                   |

# **Direct 3D® Compatibility Settings**

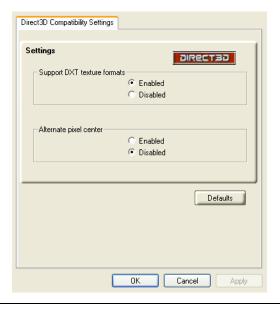

**Direct 3D® Compatibility Settings Dialog** 

| Direct 3D® Compatibility Settings |                                                                                                    |
|-----------------------------------|----------------------------------------------------------------------------------------------------|
| Support DXT texture formats       | There are a few applications that can only support a limited number of texture formats. By selecting Disabled, the driver will not support DXT texture formats, thus reducing the number of texture formats supported.                                                              |
| Alternate pixel center            | May eliminate problems with some Direct 3D® games which display vertical and horizontal lines around textures, or text that appears incorrect. However, this setting should only be used if you are experiencing the symptoms mentioned, as it may cause problems with other games. |
| Defaults button                   | Resets to the dialog's default values.                                                                                                    |

# **OpenGL® Compatibility Settings**

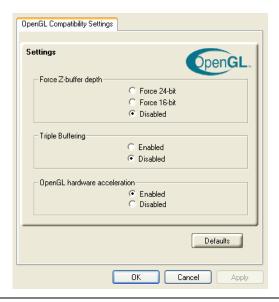

OpenGL® Compatibility Settings Dialog

| OpenGL® Compatibility Settings      |                                                                                                    |
|-------------------------------------|----------------------------------------------------------------------------------------------------|
| Force Z-buffer depth                | Explicitly set the Z-Buffer depth. Most applications will work best when <b>Disabled</b> is selected                                                                                                    |
| Triple Buffering                    | Improves the frame rate of games when Wait for Vertical Sync is enabled in Custom Settings. Enabling Triple Buffering may decrease application performance as there will be less frame-buffer memory available. If there is insufficient memory available to support this feature it will be automatically disabled. It is recommended that this feature remain disabled. |
| Defaults button                     | Resets to the dialog's default values.                                                                                                    |
| OpenGL®<br>hardware<br>acceleration | This feature should only be disabled if you are experiencing serious rendering problems. Disabling this feature will significantly decrease OpenGL® performance.                                                                                                    |

#### **ATI VPU Recover Tab**

Hardware crashes may occur when a hardware device and the corresponding software device driver are no longer able to communicate with each other. VPU Recover enables the ATI display driver to detect when the graphics card is no longer able to respond to display driver commands. When this situation arises, the display driver will reset the graphics card. Depending on the current state of the system when VPU Recover is activated, applications that are running may be able to fully recover from this reset. In other cases, running applications may be closed, and the user will be returned to the Windows® desktop.

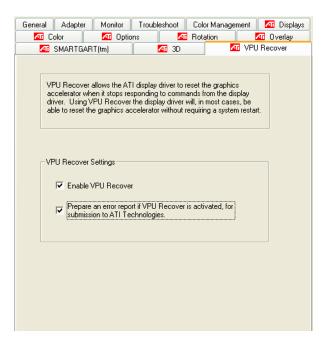

| ATI VPU Recover Tab         |                      |
|-----------------------------|----------------------|
| Enable VPU Recover checkbox | Enables VPU Recover. |

| ATI VPU Recover Tab              |                                                                                                    |
|----------------------------------|----------------------------------------------------------------------------------------------------|
| Prepare an Error Report checkbox | When VPU Recover is activated a dialog will prompt you to submit an automatically generated error report to ATI. This error report will help ATI to determine the cause of the problem and help create more stable drivers. To disable this feature, deselect the <b>Prepare an Error Report</b> checkbox. |

### **CHAPTER 4:**

# **Using TV Display and Capture Features**

# **Using TV Out**

Your Radeon ® X550 Series has TV Out capability.

### Viewing Your PC's Display on a TV

refresh rate and could be damaged.

You can attach your Radeon ® X550 Series to a TV and a monitor at the same time.

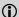

IMPORTANT INFORMATION for European Customers
Some PC monitors in Europe **cannot** be used simultaneously with TV display. When you enable TV display in Europe, the refresh rate for the monitor and TV is set to 50 Hz. Some monitors may not support this

- Please check the documentation supplied with your monitor to see if your monitor supports a refresh rate of 50 Hz.
- If your monitor does not support 50 Hz (or if you are not sure), turn off your monitor before turning on your PC when using your TV as a display.

TV display is ideal for giving presentations and watching movies, or playing games on a screen larger than a typical monitor. The following tips will help you get the most out of your TV Out feature.

### Connecting to a TV

To connect your Radeon ® X550 Series card to a TV, use an S-Video cable.

#### To connect S-Video Out

- 1 Power off your computer and your TV.
- 2 Determine if your TV supports either a S-Video or Composite video connection.
- 3 Looking at the back of your PC, locate your S-Video Out. Using an S-Video cable, attach one end of the cable to your graphics card and the other to your TV. Refer to the illustration.

4 Power on your TV first, then your computer.

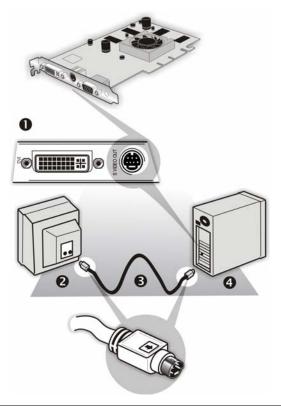

| Connecting Your S-Video Out to a TV or VCR |                                     |
|--------------------------------------------|-------------------------------------|
| 0                                          | S-Video Connection on graphics card |
| 2                                          | TV                                  |
| 8                                          | S-Video Cable                       |
| 4                                          | Computer                            |

## Starting Windows® with TV Display Enabled

The TV screen may become scrambled during the initial Windows® logo display. This distortion is only a temporary effect, and your screen will be restored within a few seconds.

During start up, your Radeon ® X550 Series will go through a sequence of mode settings, during which your TV display will remain blank. This process takes only a few seconds and programs the TV display.

### To enable or disable the TV display

- 1 Access the Windows® Control Panel. Double-click Display.
- 2 Click the **Settings** tab and then the **Advanced** button.
- 3 Click the **ATI Displays** tab. Click the **TV** button.
- 4 Click the enable button or disable button accordingly.
- 5 Click **OK** or **Apply** to save the changes.

### **Using and Adjusting TV Display Features**

For information about how to adjust TV display features, right-click the **ATI taskbar icon**, point to **Help**, then point to **ATI Television Display**.

### **TV Display Hardware Restrictions**

A TV cannot be left connected to the graphics card if two analog monitors are connected to your Radeon ® X550 Series card, even if the TV is off and not enabled in the software.

Similarly, an analog monitor connected to the DVI-I connector should not be left connected to your Radeon ® X550 Series card when TV Out is enabled. In both cases, your Radeon ® X550 Series will become overloaded, resulting in a dim image on all devices.

## Using a Monitor vs. Using TV Display

Using your TV for your computer's display can be useful, however, the display on your monitor may change or looked squashed. This distortion occurs because the display adjusts to fit the dimensions of your TV. To correct the monitor's display, use the monitor's control buttons to adjust its display size and position.

Some single-frequency monitors may not work with TV display enabled. If you experience problems when TV display is enabled, disable TV display to restore your monitor's display.

### **Adjusting Monitor Display**

The size of the display on your monitor may become smaller and not perfectly centered when you have TV display enabled. These effects are

caused by the changes your Radeon ® X550 Series makes in order to render your desktop display on a TV screen.

Use the controls available on the **Adjustments** tab on the **Monitor Properties** page (accessible by clicking on the **Monitor** button on the ATI Displays tab) to adjust the display on your monitor only. Click the **TV** button to adjust the TV display only.

### Viewing Text on a TV

A TV is designed primarily to show moving images. The large dot pitch of a TV will yield poor quality static images. The small text sizes commonly used for PC desktops can appear blurred or unclear on a TV. You can compensate for this degradation by using larger fonts.

### **Reducing Edge Distortion**

When using a TV for your computer's display, you may see some edge distortion on the left and right side of your TV screen. This effect depends on your TV and the computer application you are running.

You can reduce edge distortion by increasing the TV display's horizontal size or contrast.

### Using a TV as the Only Display

If you plan to move your computer to a place where you are using TV display only, make sure that you have the TV display feature enabled prior to removing the monitor.

The maximum display resolution for TV is 1024 x 768. Choosing a resolution higher than this will cause the TV display to disappear if it is the only display device.

### **Using Games and Applications**

Some older games and applications may program your Radeon ® X550 Series directly to run under a specific display mode. This may cause your TV display to turn off automatically or become scrambled (your PC monitor or portable LCD display will not be affected). Your TV display will be restored once you exit the game or if you restart your computer.

### **CHAPTER 5:**

# **Troubleshooting**

The following troubleshooting tips may help if you experience problems. ATI's documentation contains helpful installation/configuration tips and other valuable feature information. Please contact your dealer for more advanced troubleshooting information.

More troubleshooting information can be found on the ATI Web site at ati.com/support.

# **Uninstall Old Graphics Card Software**

To ensure successful installation of your graphics card, you must uninstall the graphic drivers for the existing graphics card before removing it from your computer.

### Uninstalling old graphics drivers

- 1 With your current graphics card still in your computer, close all open applications.
- 2 Click Start > Settings > Control Panel, then select Add/Remove Programs.
- 3 Select your current graphic drivers, then click **Add/Remove**:
  - The Wizard will help you remove your current display drivers.
  - Restart your system after the drivers have been removed.

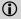

If the previously installed graphics card has any additional software installed, they may also need to be removed at this point. For example, DVD Player or Multimedia applications.

### Windows® New Hardware Found

Windows may start the **Add New Hardware Wizard** to install the Standard VGA Driver.

### To install and detect your new hardware

- Click **Next** to allow Windows® to search for the Standard VGA or Standard PCI Graphics Adapter.

  If prompted for the Windows® CD-ROM, insert it into your CD-ROM drive.
- Type the following: D:\<Operating System name> for example
  D:\WinXP.

  If **D** is not your CD-ROM drive, substitute **D** with the correct drive
  letter.
- 3 Click OK.
- 4 Click **Finish** to close the Wizard and then restart your system.

# Installing the Catalyst™ Software Suite

ATI's Catalyst<sup>TM</sup> Software Suite provides software required to enjoy all the features of your ATI graphics card. The Catalyst<sup>TM</sup> Software Suite has several distinct software elements, including:

- Driver
- Catalyst<sup>TM</sup> Control Center
- ATI Multimedia Center<sup>TM</sup>
- HydraVision<sup>TM</sup> (not included in the *Express* Install)
- Remote Wonder<sup>TM</sup> Software.
- SurroundView<sup>TM</sup>

### To install the Catalyst™ software suite

**Note:** Optical drive refers to a CD-ROM or DVD-ROM drive.

- Insert the ATI Installation CD-ROM into your optical drive.
  If Windows® runs the CD-ROM automatically, proceed to step 6.
- 2 Click Start > Run.
- **3** Type the following: D:\ATISETUP

  (If D is not your optical drive, substitute the correct drive letter.)
- 4 Click OK.
- 5 Click Install under Software Install.
- 6 Click **Next** and click **Yes** to the license agreement.
- 7 Click **ATI Easy Install** to begin the Installation Wizard.

8 Follow the Wizard's on-screen instructions then choose either **Express** or **Custom Install**.

Not all software components are installed using the Express installation. Custom installation allows you to select individual software components for installation.

## **Solution Selector**

| General Troubleshooting                  |                                                                                                    |  |
|------------------------------------------|----------------------------------------------------------------------------------------------------|--|
| Problem                                  | Possible Solution                                                                                                    |  |
| Computer Does<br>Not Boot-Up<br>Properly | <ul> <li>Verify that the installation instructions were properly followed.</li> <li>Check that the card is properly installed in your system and connected to your monitor.</li> <li>If you have problems during start-up, restart your computer in Safe Mode.         While starting Windows® XP, press and hold F8 until you see the Windows® Advanced Options Menu. Use the arrow keys to select Safe Mode, and press Enter.</li> <li>Check the system configuration utility of your operating system for the interrupt assignments.</li> <li>Contact ATI's Customer Care or your local technical support.</li> </ul>             |  |
| No Display                               | <ul> <li>Check that the card is seated properly in its expansion slot.</li> <li>Ensure that the monitor cable is securely fastened to the card.</li> <li>Make sure that the monitor and computer are plugged in and receiving power.</li> <li>If necessary, disable any built-in graphics capabilities on your mother board. For more information, consult your computer's manual or manufacturer. (Note: some manufacturers do not allow the built-in graphics to be disabled or to become the secondary display.)</li> <li>Make sure that you selected the appropriate monitor when you installed your enhanced driver.</li> </ul> |  |

| General Troubleshooting                                                      |                                                                                                    |
|------------------------------------------------------------------------------|----------------------------------------------------------------------------------------------------|
| Problem                                                                      | Possible Solution                                                                                                    |
| Screen Defects<br>Appear                                                     | <ul> <li>Check if your monitor supports the resolution, horizontal (kHz) and vertical (Hz) refresh rates as required by the graphics card.</li> <li>Check your current resolution, refresh rate, and color depth settings in the Settings and Monitor tabs in your Display Properties dialog.</li> </ul>                                                                                                    |
|                                                                              | Warning! Ensure that both video card and monitor support resolution and refresh rates you select. Incompatible resolution/refresh rate selection may result in monitor damage. Refer to your monitor's documentation for recommended resolutions and refresh rates.                                                                                                    |
| Off-Center<br>Screen Image,<br>Odd Colors or No<br>Picture                   | <ul> <li>Try adjusting the brightness, sharpness, contrast, and color balance controls of your monitor.</li> <li>Try adjusting the centering and positioning controls of your monitor to position the picture on the screen</li> <li>Set the monitor's RGB inputs (and sync switches, if this option is available) to 75 Ohms, with the sync set to external.</li> <li>Digital Flat Panel (DFP) monitor users: refer to your monitor's documentation for the appropriate cable and connector to plug into the DVI-I connector on the graphics card.</li> </ul> |
| Operating<br>System Warns<br>that Video Card<br>Isn't Properly<br>Configured | Check the driver installation and make sure that all software is correctly loaded corresponding to your operating system and applications.     Re-install the ATI drivers for your Radeon ® X550 Series card.                                                                                                    |

# **Compliance Information**

### **FCC Compliance Information**

This Radeon® product complies with FCC Rules part 15. Operation is subject to the following two conditions

- · This device may not cause harmful interference, and
- This device must accept any interference received, including interference that may cause undesired operation.

This equipment has been tested and found to comply with the limits for a Class B digital device, pursuant to Part 15 of the FCC Rules. These limits are designed to provide reasonable protection against harmful interference in a residential installation. This equipment generates, uses and can radiate radio frequency energy and, if not installed and used in accordance with manufacturer's instructions, may cause harmful interference to radio communications. However, there is no guarantee that interference will not occur in a particular installation. If this equipment does cause harmful interference to radio or television reception, which can be determined by turning the equipment off and on, the user is encouraged to try to correct the interference by one or more of the following measures:

- · Re-orient or relocate the receiving antenna.
- Increase the separation between the equipment and receiver.
- Connect the equipment to an outlet on a circuit different from that to which the receiver is connected.
- Consult the dealer or an experienced radio/TV technician for help.

The use of shielded cables for connection of the monitor to the graphics card is required to ensure compliance with FCC regulations. Changes or modifications to this unit not expressly approved by the party responsible for compliance could void the user's authority to operate this equipment.

### **Industry Canada Compliance Statement**

ICES-003 This Class B digital apparatus complies with Canadian ICES-003. Cet appareil numérique de la Classe B est conforme à la norme NMB-003 du Canada.

For further compliance information:

ATI Research Inc. 4 Mount Royal Ave. Marlborough, MA 01752-1976 USA 508-303-3900

## **Index**

```
Numerics
3D 11
  custom settings 24
  performance 24
  profiles 24
  quality 24
3D applications
  settings 14
adjusting
  overlays 20
application profiles
  creating 23
ATI Overlay tab 20
ATI taskbar applications
  disabling 16, 17
  enabling 16, 17
В
brightness 13, 40
  color settings 11
  video overlay 20
C
card specification information 16
Catalyst 38
  version number 16
Catalyst Control Center 38
Clone Mode
  overlay settings 21
  settings 21
clone mode
  primary display 21
  secondary displays 21
Color 40
color
  hotkeys 13
  profiles 12
color contrast, contrast
  color 13
color preview
  color settings 13
color profile, profile
  color 11
```

ATI Technologies

| color settings                  |
|---------------------------------|
| brightness 11                   |
| color preview 13                |
| contrast 11                     |
| desktop 12                      |
| gamma 11                        |
| profiles 12                     |
| contrast 13, 36, 40             |
| color settings 11               |
| TV display 36                   |
| video overlay 20                |
| Control Panel 35, 37            |
| custom settings                 |
| 3D 24                           |
| Customer Care 39                |
| D                               |
| desktop                         |
| color settings 12               |
| Digital 40                      |
| Digital Flat Panel (DFP) 40     |
| display corruption              |
| DVI 17                          |
| high resolution 17              |
| displays                        |
| Hotkey 9                        |
| primary $8$                     |
| scheme 9                        |
| secondary 8                     |
| Dot pitch 36                    |
| dot pitch 36                    |
| driver information 16           |
| DVD 37, 38                      |
| DVI operational mode 17         |
| DVI-I 40                        |
| DXT texture formats 28          |
| E                               |
| external connectors 1           |
| F                               |
| FCC Compliance 41               |
| full screen 3D, 3D              |
| full screen 11                  |
| G                               |
| games                           |
| TV display 36                   |
| gaming performance, performance |
| gaming 7                        |

```
gamma 13
  color settings 11
  video overlay 20
gamma correction 13
graphics card
  resetting through VPU Recover 30
Help 35, 37
horizontal size
  TV display 36
hue
  video overlay 20
HydraVision 38
Industry Canada Compliance 41
multiple displays
  rotate 19
old graphics drivers
  uninstall 37
Options tab 16
overlay adjustments 20
overlay settings
  Clone Mode 21
performance
  3D 24
primary display 8
  clone mode 21
profiles
  3D 24
  color 12
  color settings 12
Q
quality
  3D 24
R
Red Green Blue (RGB) 40
Refresh Rate 40
Remote Wonder 38
resetting graphics card 30
Resolution 36, 40
```

ATI Technologies

| rotate                                     |
|--------------------------------------------|
| multiple displays $19$                     |
| single display 19                          |
| Rotation HotKeys 19                        |
| \$                                         |
| Safe Mode 39                               |
| safety instructions iii                    |
| saturation                                 |
| video overlay 20                           |
| secondary display 8                        |
| secondary displays                         |
| clone mode 21                              |
| settings                                   |
| 3D applications 14                         |
| Clone Mode 21                              |
| single display                             |
| rotate 19                                  |
| SurroundView 38                            |
| system requirements 1                      |
| T                                          |
| tab                                        |
| Overlay 20                                 |
| Theater Mode 21                            |
| Triple Buffering 29                        |
| TV 34, 35, 36                              |
| TV display 33, 36                          |
| contrast 36                                |
| games 36                                   |
| hardware restrictions 35                   |
| horizontal size 36                         |
| TV Out 33, 35                              |
| U                                          |
| uninstall                                  |
| old graphics drivers 37                    |
| Uninstalling old graphics card software 37 |
| V                                          |
| VGA 21                                     |
| Video 40                                   |
| Video overlav                              |
| definition 20                              |
| video overlay 20                           |
| brightness 20                              |
| contrast 20                                |
| gamma 20                                   |
| hue $20$                                   |
| saturation 20                              |

## VPU Recover 30

#### W

Windows 38 Windows Advanced Options Menu 39 Windows XP 39

#### 7

Z-Buffer depth explicitly setting 29